# IMS - How to login As External User

### Step 1:

Access the login url <https://ims-test.wmo.int/>

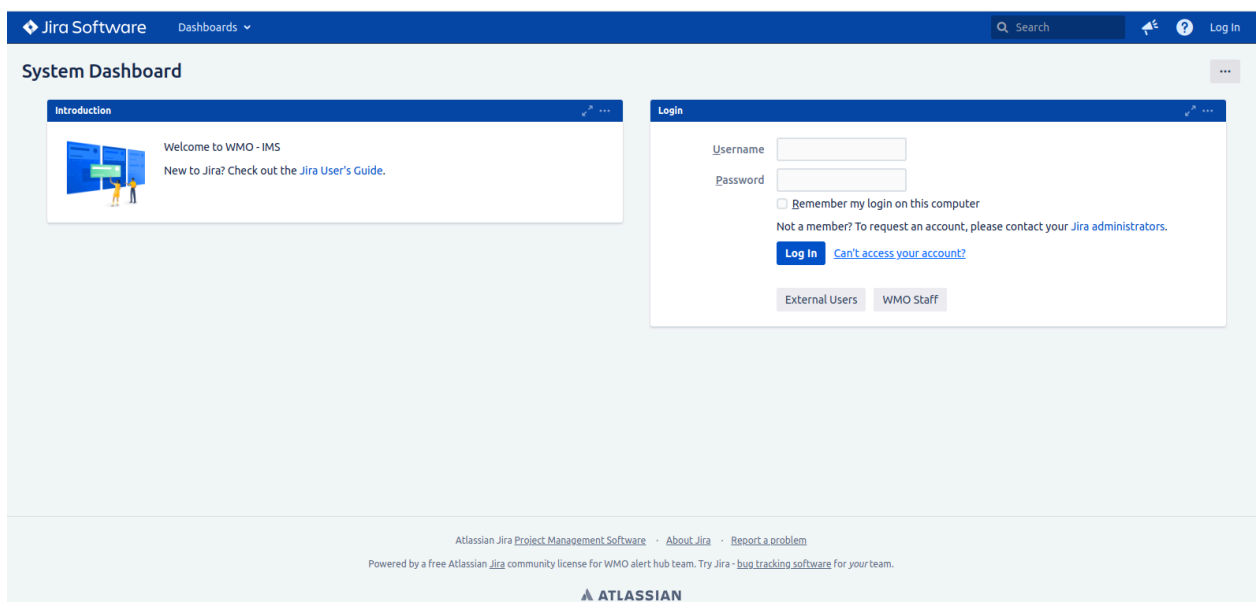

#### Step 2:

#### Click on External Users Button

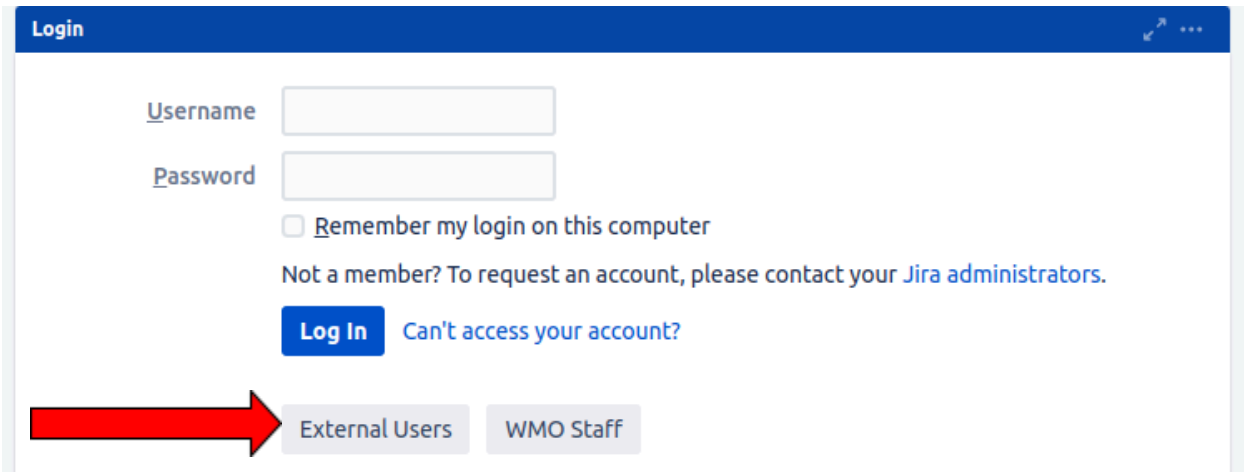

#### Step 3:

You will be redirected to login page to write your email and password added in our crm database (should be the email and password used to access WMO CRM <https://contacts.wmo.int/>)

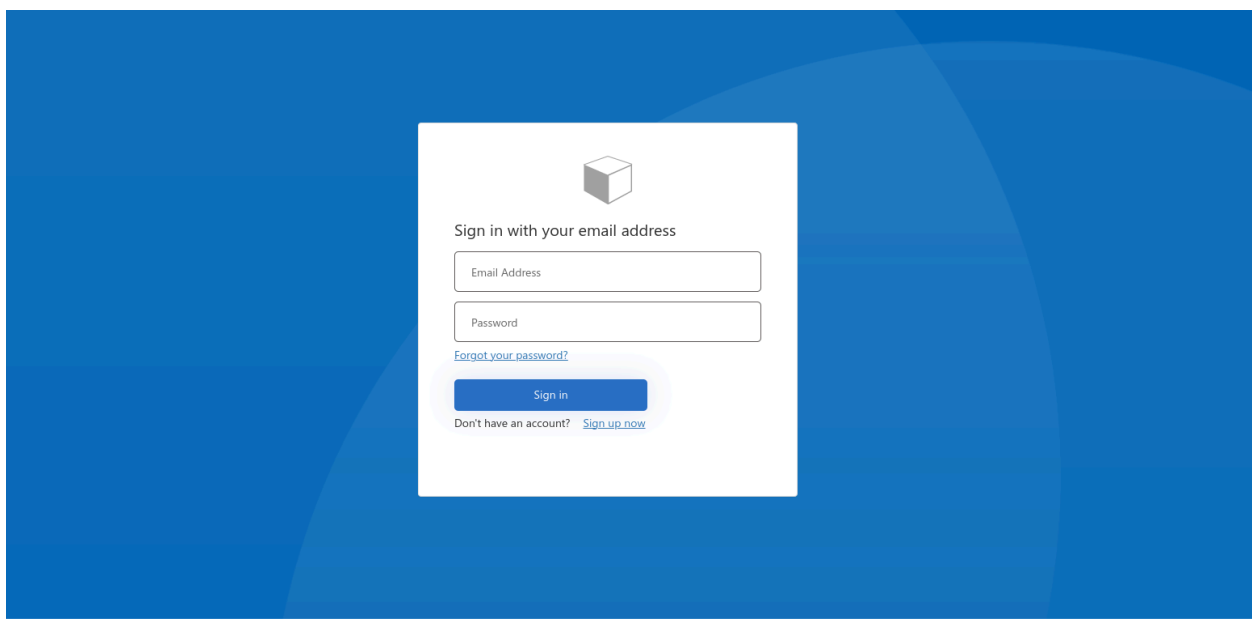

#### Step 4:

Once logged in successfully, you will be then starting to complete your preference in Jira

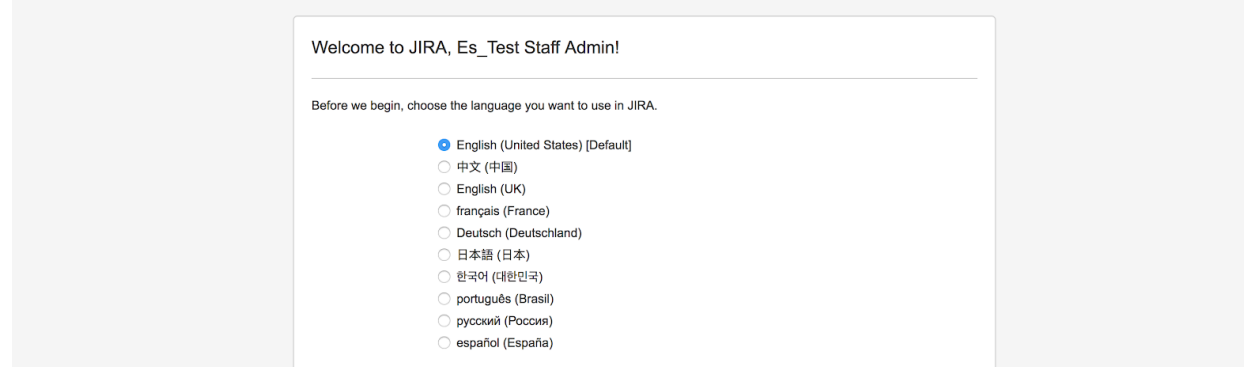

#### Complete the rest of Information

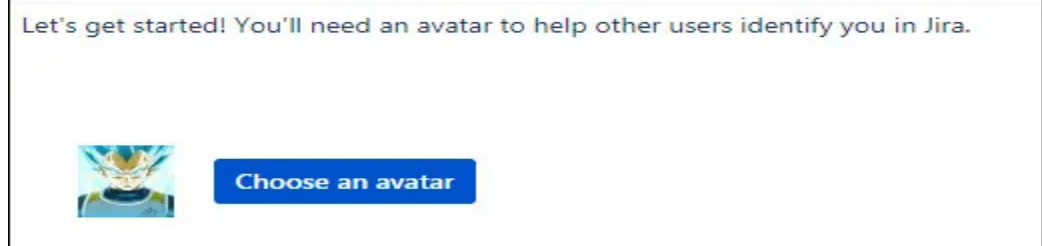

#### Step 5:

Then you may have a interface like that, where you should click on explore project.

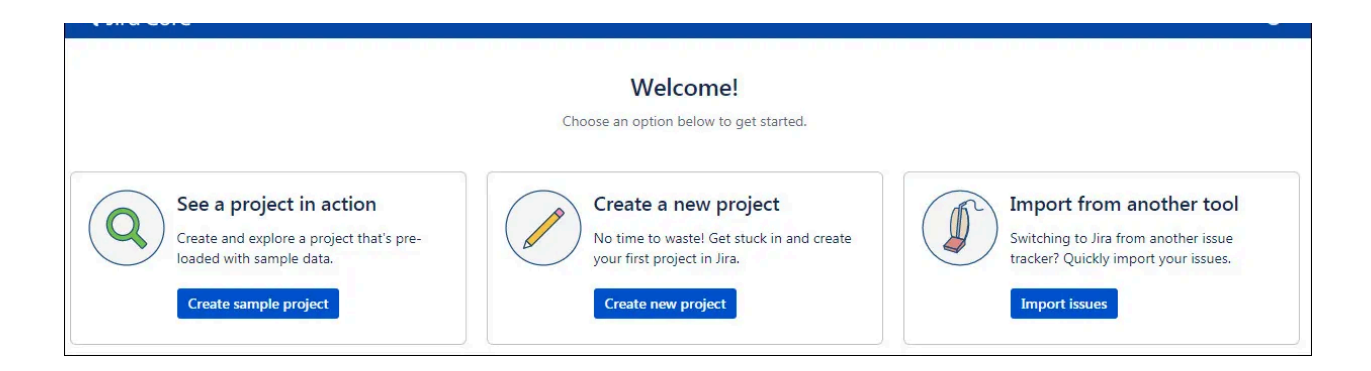

#### Step 6:

Discover IMS projects after successful completion

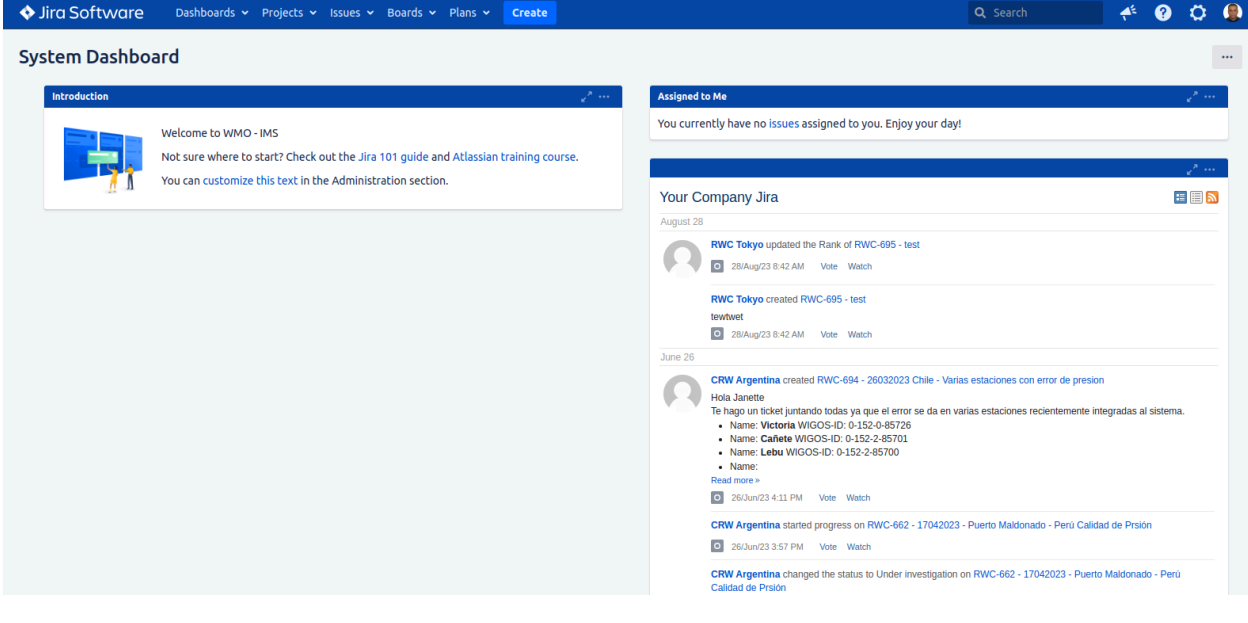

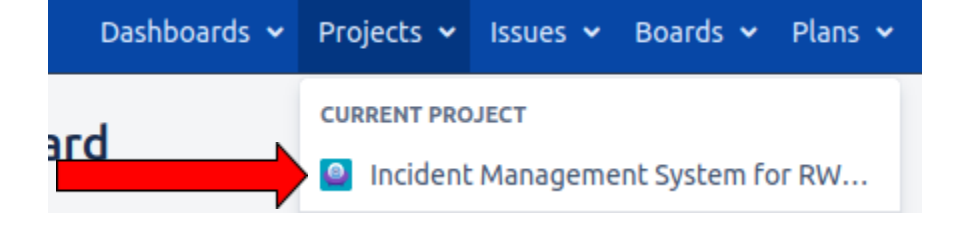

## Resetting Password

#### Step 1

Access the login url <https://ims-test.wmo.int/> and then Click on External users button

#### **Welcome to WMO - IMS**

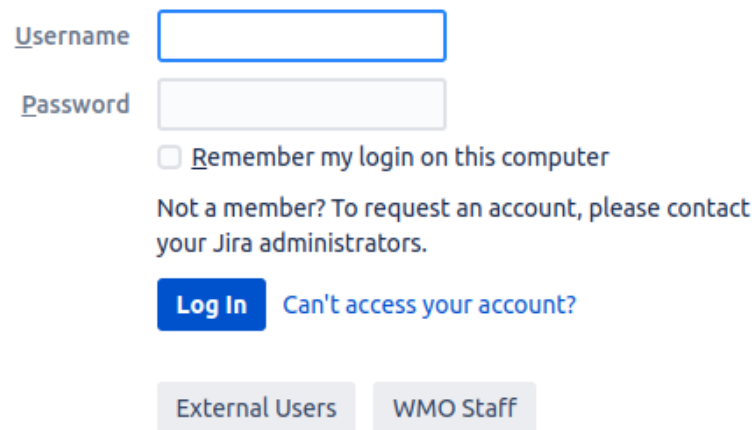

### Step 2

Click on Forgot your password link

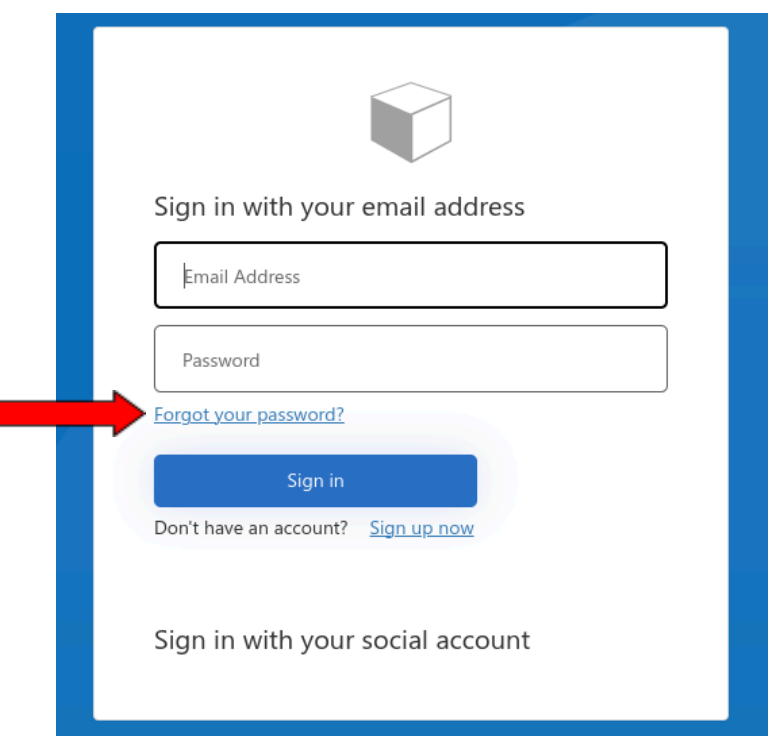

#### Step 3:

verify your email address by writing it in order to receive the verification code

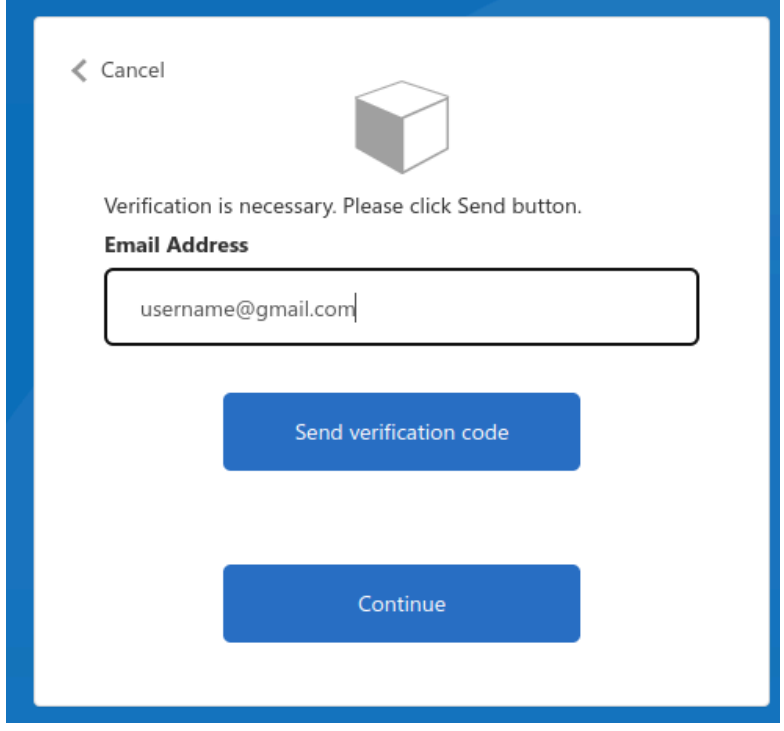

### Step 4:

Put received code and click verify code

![](_page_4_Picture_61.jpeg)

## Step 5:

Click **continue** button to put your new password

![](_page_5_Picture_49.jpeg)

#### step 6:

put new password and confirm new password

![](_page_5_Picture_50.jpeg)

#### Step 7:

**Click continue you should login successfully to IMS.**

#### Step 8:

verify your new password is being reset by **logging out f**rom WMO JIRA and try to **login again** and follow **Step 1** and try your new password and you should be able to login successfully

![](_page_6_Picture_104.jpeg)